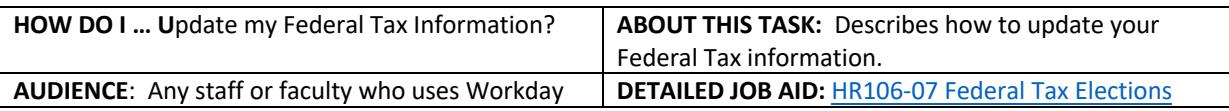

**Note:** All values in screenshots are examples only and may not refer to actual data in Workday.

1. On **Workday's home page**, under **Applications**, *click*  **Pay**.

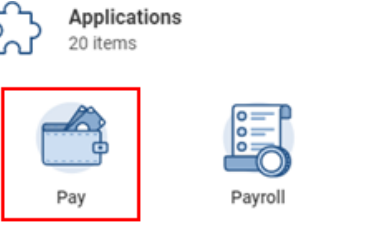

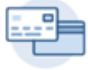

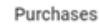

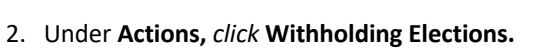

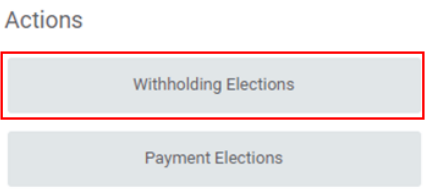

- 3. On the **Withholding Elections** page, *select* the **Federal Elections** tab.
- **TIP:** If you have existing federal elections details, you will see them under the **Federal Elections tab**.

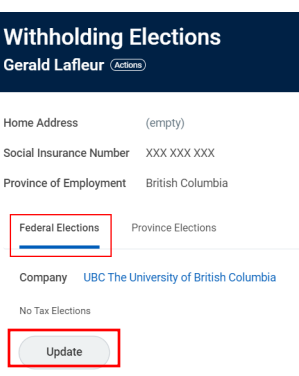

- 4. *Click* **Update**.
- 5. On the **Complete Federal Elections** page, verify the **Company** and **Effective Date**.
- 6. *Click* **OK**.

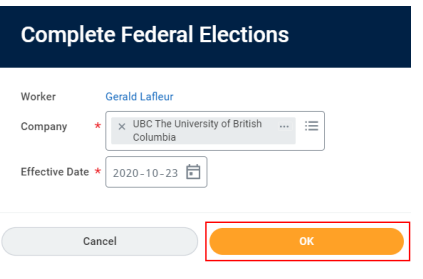

\_\_\_\_\_\_\_\_\_\_\_\_\_\_\_\_\_\_\_\_\_\_\_\_\_\_\_\_\_\_\_\_\_\_\_\_\_\_\_\_\_\_\_\_\_\_\_\_\_\_\_\_\_\_\_\_\_\_\_\_\_\_\_\_\_\_\_\_\_\_\_\_\_\_\_\_\_\_\_\_\_\_\_\_\_

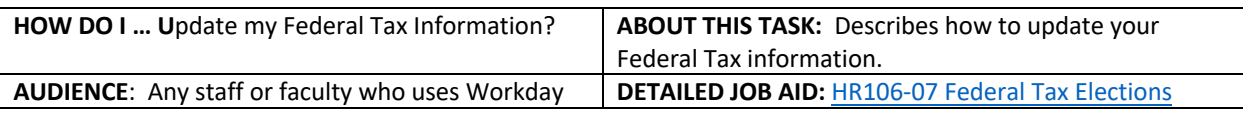

**Note:** All values in screenshots are examples only and may not refer to actual data in Workday.

7. *Update* the fields with the relevant information. For example, if you now have more than one employer, check the **More than one employer or payer at the same time** box.

- *8. Check* the **I certify that the information given on this form is correct and complete** box.
- *9. Click* **OK**.
- **TIP:** Click the **Details** tab to view a summary of your Federal Tax Elections and *click* **Process** tab to view if additional approvals are required.
- *10. Click* **Done** to finish the process.

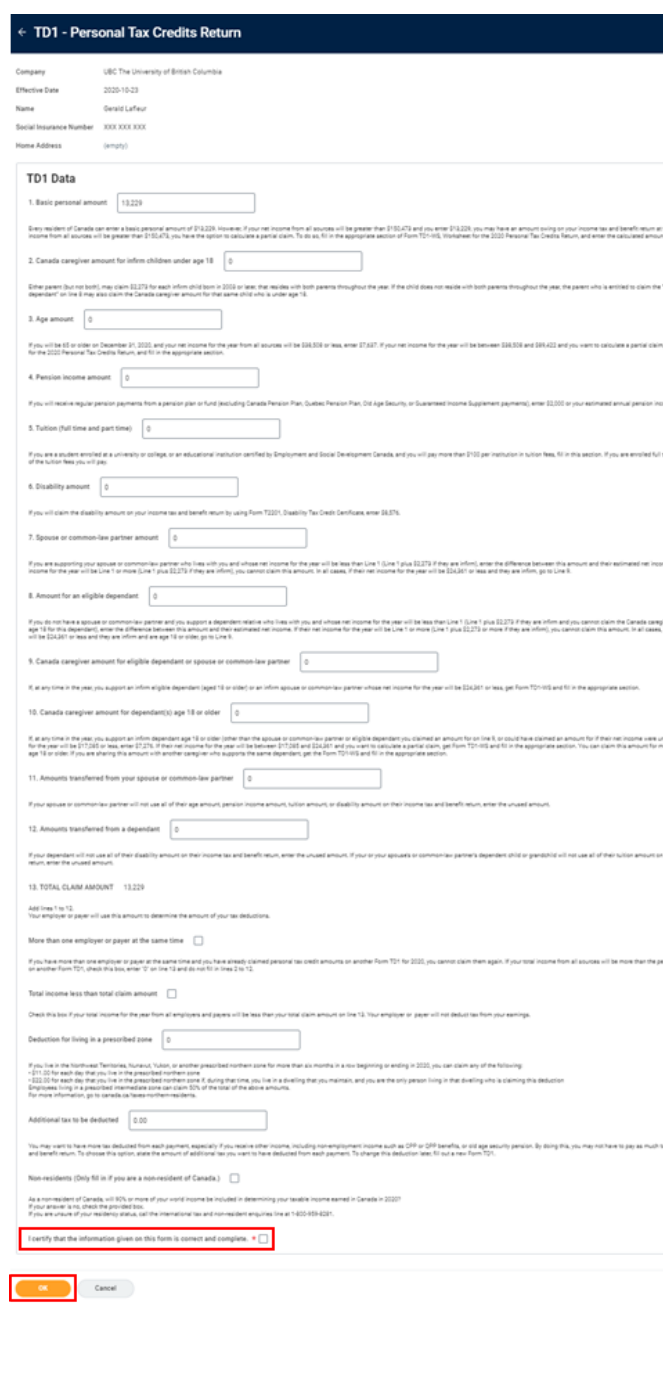

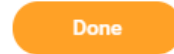

\_\_\_\_\_\_\_\_\_\_\_\_\_\_\_\_\_\_\_\_\_\_\_\_\_\_\_\_\_\_\_\_\_\_\_\_\_\_\_\_\_\_\_\_\_\_\_\_\_\_\_\_\_\_\_\_\_\_\_\_\_\_\_\_\_\_\_\_\_\_\_\_\_\_\_\_\_\_\_\_\_\_\_\_\_